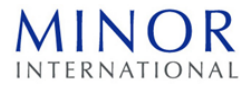

# **วิธีปฏิบัติในการเข้าร่วมประชุมผ่านสื่ออิเล็กทรอนิกส์ Inventech Connect**

ผู้ถือหุ้นและผู้รับมอบฉันทะที่ประสงค์จะเข้าประชุมผ่านสื่ออิเล็กทรอนิกส์ด้วยตนเอง สามารถดำเนินการได้ตามขั้นตอนการยื่น แบบคำร้องเข้าร่วมประชุมผ่านสื่ออิเล็กทรอนิกส์ดังนี้

.

.

# **ขั้นตอนการยื่นแบบคำร้องเข้าร่วมประชุมผ่านสื่ออิเล็กทรอนิกส์**

1. ยื่นแบบคำร้องเข้าร่วมประชุมผ่าน Web browser ให้เข้าไปที่ https://app.inventech.co.th/MINT175723R

หรือสแกน QR Code นี้ เพื่อเข้าส่ระบบ **และสู้เนียน แ**ละดำเนินการตามขั้นตอนดังภาพ

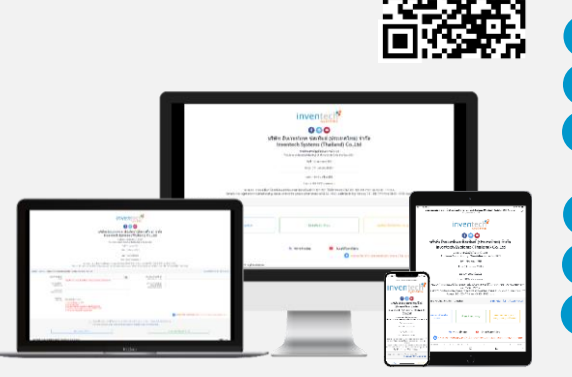

**\*\* 1 บัญชีอีเมล ต่อ 1 เลขทะเบียนผู้ถือหุ้น \*\***

. **1 คลิกลิงก์ URL หรือสแกน QR Code จากหนังสือเชิญประชุม** . **2 เลือกประเภทในการยื่นแบบคำร้อง (มาด้วยตนเอง/รับมอบฉันทะ) 3 กรอกข้อมูลตามที่ระบบแสดง (อีเมล, เลขที่บัตรประชาชน, เลขทะเบียนผู้ ถือหุ้น, จำนวนหุ้น, ชื่อ-นามสกุล, เบอร์โทรศัพท์)** . **4 เพื่อยอมรับเงื่อนไขและตกลงปฏิบัติตามข้อกำหนดการเข้าร่วมประชุม**

. **5 กดปุ่ม "ส่งแบบคำร้อง / Request"**

**6 รออีเมลจากเจ้าหน้าที่แจ้งรายละเอียดข้อมูลการประชุมและ Username & Password**

2. สำหรับผู้ถือหุ้นที่ประสงค์จะเข้าร่วมประชุมด้วยตนเอง หรือโดยผู้รับมอบฉันทะที่ไม่ใช่กรรมการบริษัท ผ่านสื่ออิเล็กทรอนิกส์ ระบบลงทะเบียนยื่นแบบคำร้องจะเปิดให้ดำเนินการตั้งแต่วันที่ 8 เมษายน 2565 เวลา 08:30 น. โดยระบบจะปิดการลงทะเบียน วันที่ 22 เมษายน 2565 จนกว่าจะปิดการประชุม

3. ระบบประชุมผ่านสื่ออิเล็กทรอนิกส์จะเปิดให้เข้าระบบได้ในวันที่ 22 เมษายน 2565 เวลา 11:00 น. (ก่อนเปิดประชุม 2 ชั่วโมง) โดยผู้ถือหุ้นหรือผู้รับมอบฉันทะใช้ Username และ Password ที่ได้รับและปฏิบัติตามคู่มือการใช้งานในระบบ

# **การมอบฉันทะให้กรรมการของบริษัท**

หากกรณีผู้ถือหุ้นที่ประสงค์จะมอบฉันทะให้กรรมการของบริษัทสามารถ<u>จัดส่งหนังสือมอบฉันทะพร้อมเอกสารประกอบ</u> มายังบริษัททางไปรษณีย์ตามที่อยู่ข้างล่างนี้ โดยเอกสารจะต้องมาถึงบริษัทภายในวันที่ 21 เมษายน 2565 เวลา 17.00 น.

> บริษัท ไมเนอร์ อินเตอร์เนชั่นแนล จำกัด (มหาชน) สำนักเลขานุการบริษัท 88 อาคารเดอะปาร์ค ชั้น 12 ถนนรัชดาภิเษก แขวงคลองเตย เชตคลองเตย กรุงเทพมหานคร 10110

# **หากพบปัญหาในการใช้งาน สามารถติดต่อ Inventech Call Center**

 $02-931-9132$ 

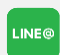

@inventechconnect

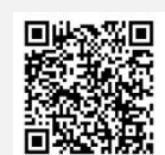

**แจ้งปัญหาการใช้งาน**

ให้บริการระหว่างวันที่ 8 – 22 เมษายน 2565 เวลา 08.30 – 17.30 น. **(เฉพาะวันทำการ ไม่รวมวันหยุดราชการและวันหยุดนักขัตฤกษ์)**

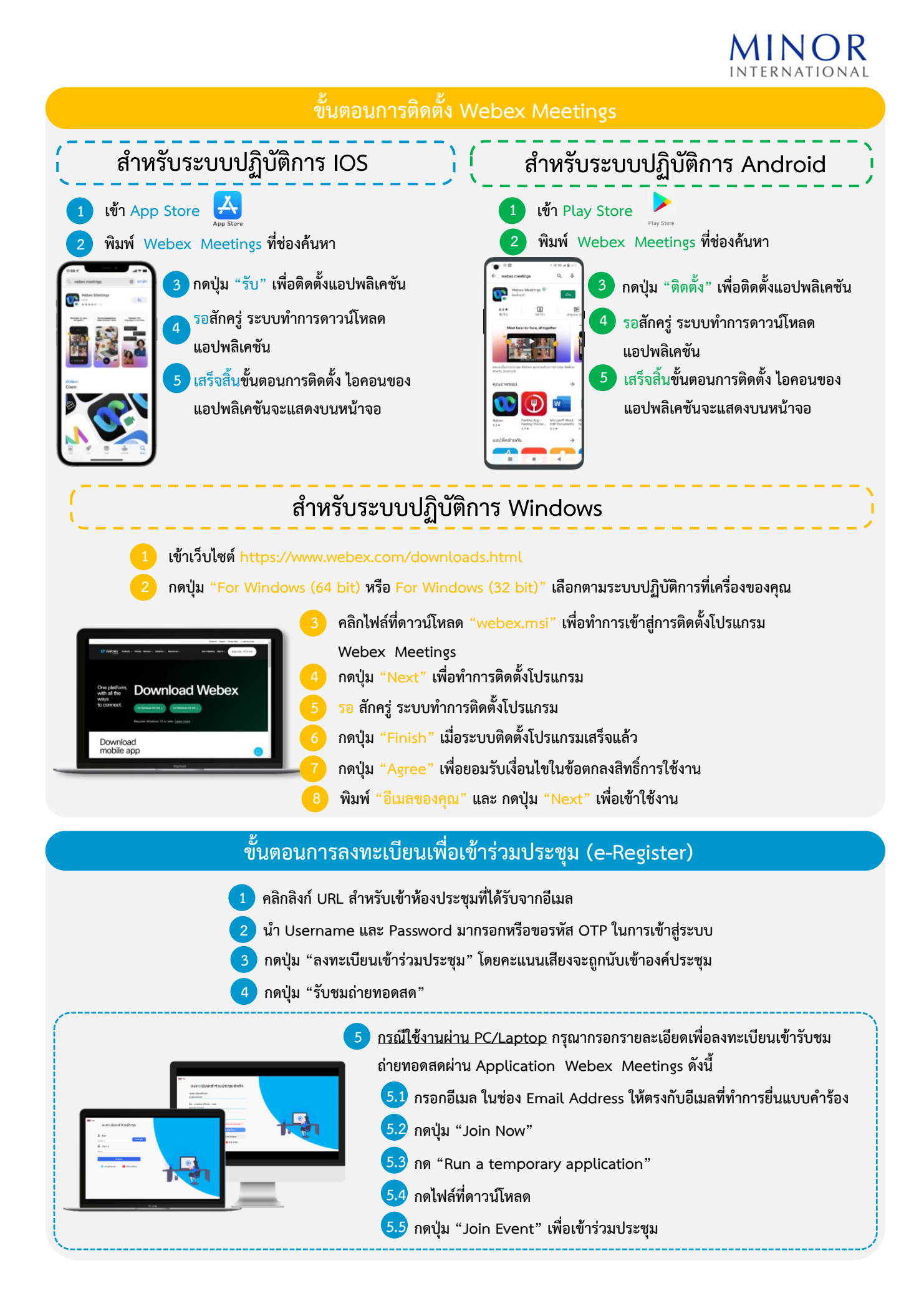

. **5 กรณีใช้งานผ่าน Mobile/iPad กรุณากรอกรายละเอียดเพื่อลงทะเบียนเข้ารับชมถ่ายทอดสดผ่าน Application Webex Meetings ดังนี้** . **5.1 กดปุ่ม "Join" กรณีไม่เคยเข้าใช้งาน Webex Meetings มาก่อนให้ กดปุ่ม "ACCEPT" (กรณีเป็น Android) หรือ กดปุ่ม "I Accept" (กรณีเป็น IOS)** . **5.2 กรอกชื่อ ในช่อง Name, กรอกอีเมล ในช่อง Email Address ให้ตรงกับอีเมลที่ทำการยื่นแบบคำร้อง** . **5.3 กด "ตกลง", "อนุญาต" การเข้าถึงต่าง ๆ ของ Application 5.4 กดปุ่ม "Join" เพื่อเข้าร่วมประชุม**

.

## **ขั้นตอนการลงคะแนนเสียง (e-Voting)**

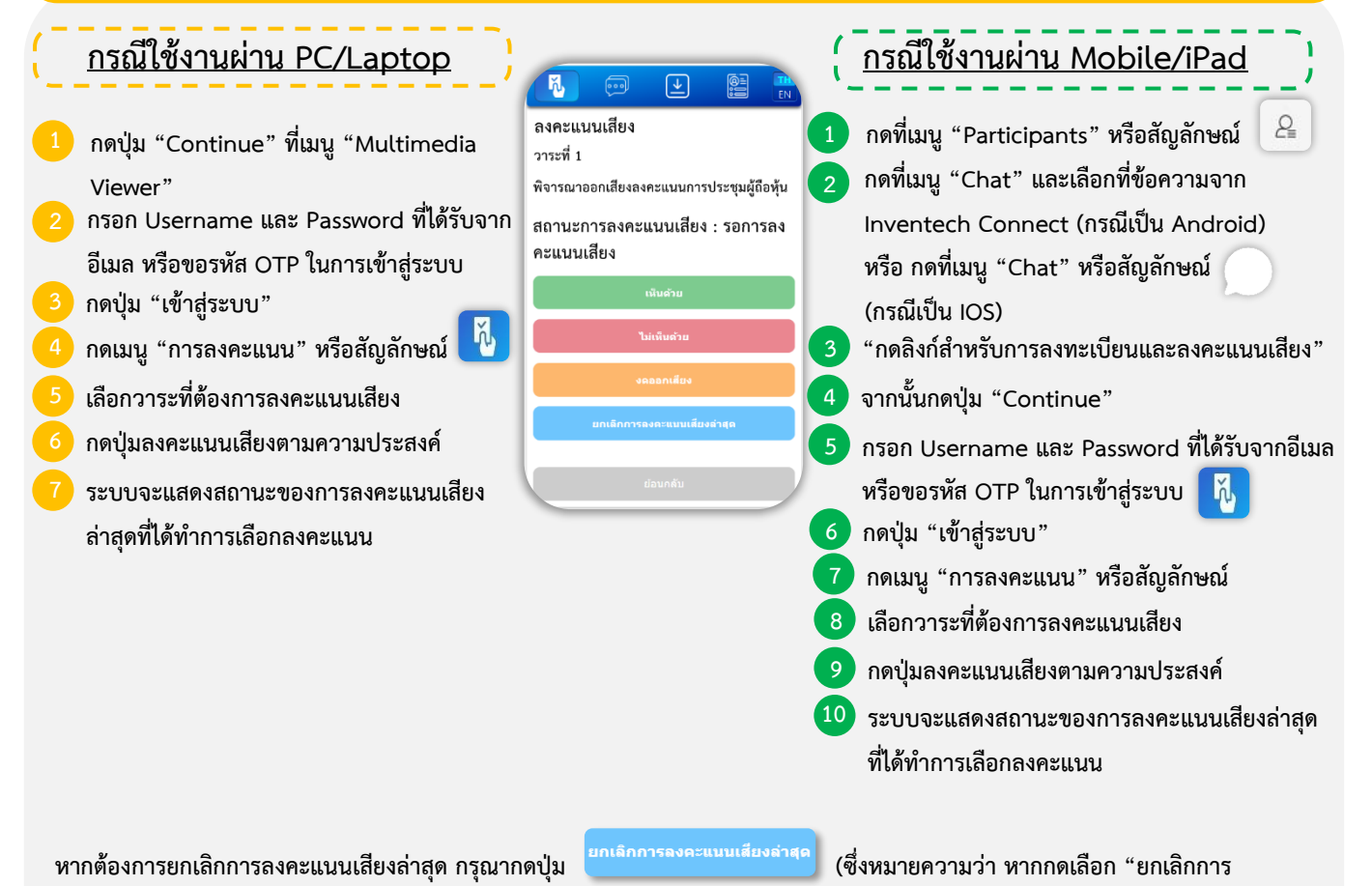

**ลงคะแนนเสียงล่าสุด" หรือ ไม่กดตัวเลือกใด ๆ ระบบจะนำคะแนนเสียงไปรวมกับผลคะแนน "เห็นด้วย") โดยท่านสามารถแก้ไขการออกเสียง ลงคะแนนได้จนกว่าระบบจะปิดรับผลคะแนนในวาระนั้น**

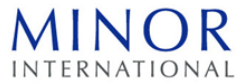

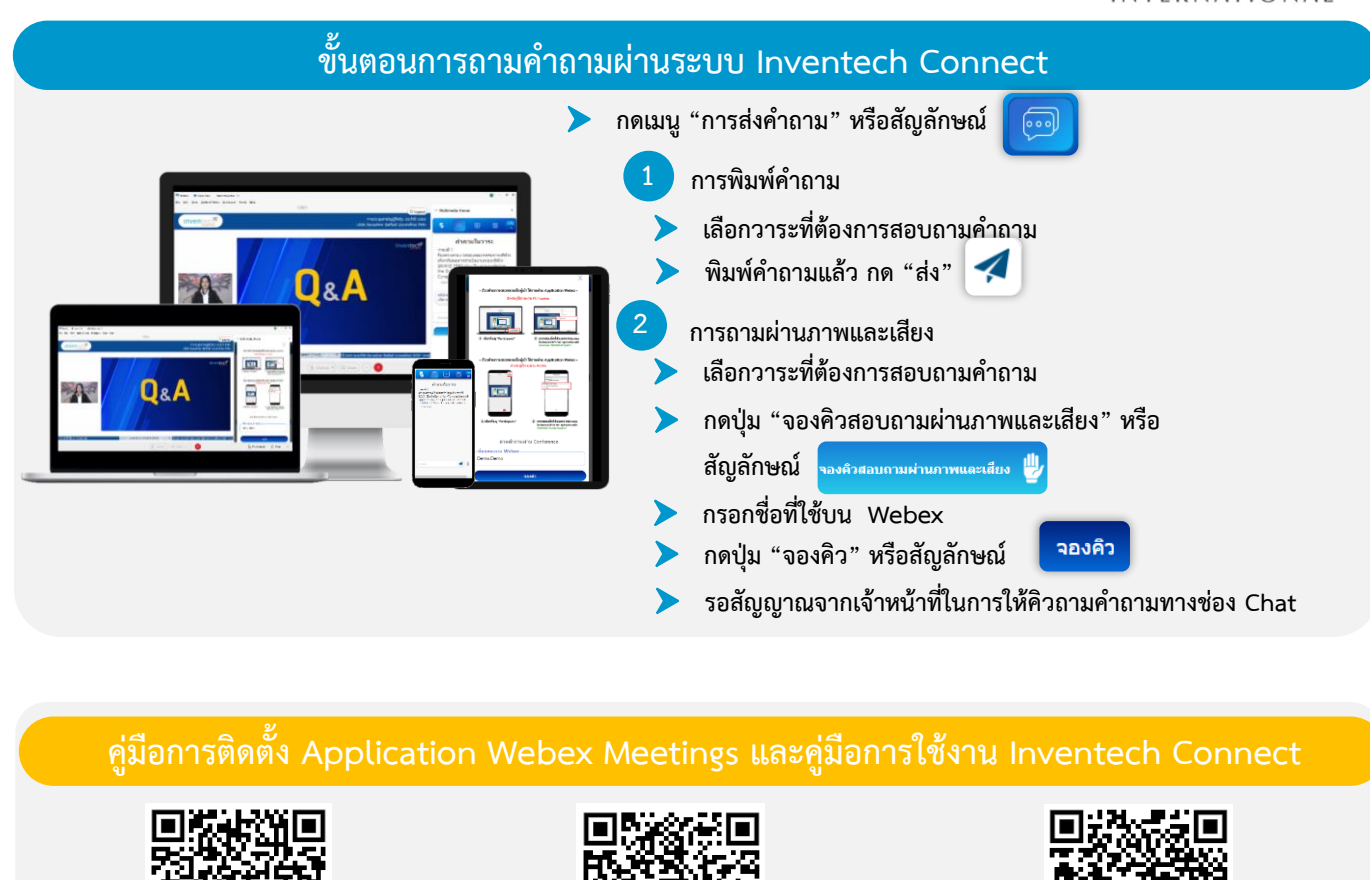

**หรือผู้รับมอบฉันทะ รวมถึงอุปกรณ์ และ/หรือ โปรแกรมของอุปกรณ์ กรุณาใช้อุปกรณ์ และ/หรือโปรแกรมดังต่อไปนี้ในการใช้งานระบบ**

**Application Webex Meetings**

**2 3**

**หมายเหตุการทำงานของระบบประชุมผ่านสื่ออิเล็กทรอนิกส์ และระบบ Inventech Connect ขึ้นอยู่กับระบบอินเทอร์เน็ตที่รองรับของผู้ถือหุ้น**

**1. ความเร็วของอินเทอร์เน็ตที่แนะนำ**

**ยื่นแบบคำร้องผ่าน e-Request**

- **- High Definition Video: ควรมีความเร็วอินเทอร์เน็ตที่ 2.5 Mbps (ความเร็วอินเทอร์เน็ตที่แนะนำ)**
- **- High Quality Video: ควรมีความเร็วอินเทอร์เน็ตที่ 1.0 Mbps**

**คู่มือการใช้งาน 1 คู่มือการติดตั้ง**

- **- Standard Quality Video: ควรมีความเร็วอินเทอร์เน็ตที่ 0.5 Mbps**
- **2. อุปกรณ์ที่สามารถใช้งานได้**
	- **- โทรศัพท์เคลื่อนที่/อุปกรณ์แท็ปเล็ต ระบบปฏิบัติการ iOS หรือ Android**
	- **- เครื่องคอมพิวเตอร์/เครื่องคอมพิวเตอร์โน้ตบุ๊ค ระบบปฏิบัติการ Windows หรือ Mac**
- **3. อินเทอร์เน็ตเบราว์เซอร์ Firefox หรือ Chrome (เบราว์เซอร์ที่แนะนำ) หรือ Safari**

 **คู่มือการใช้งาน**

**ระบบ Inventech Connect**

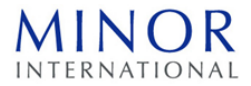

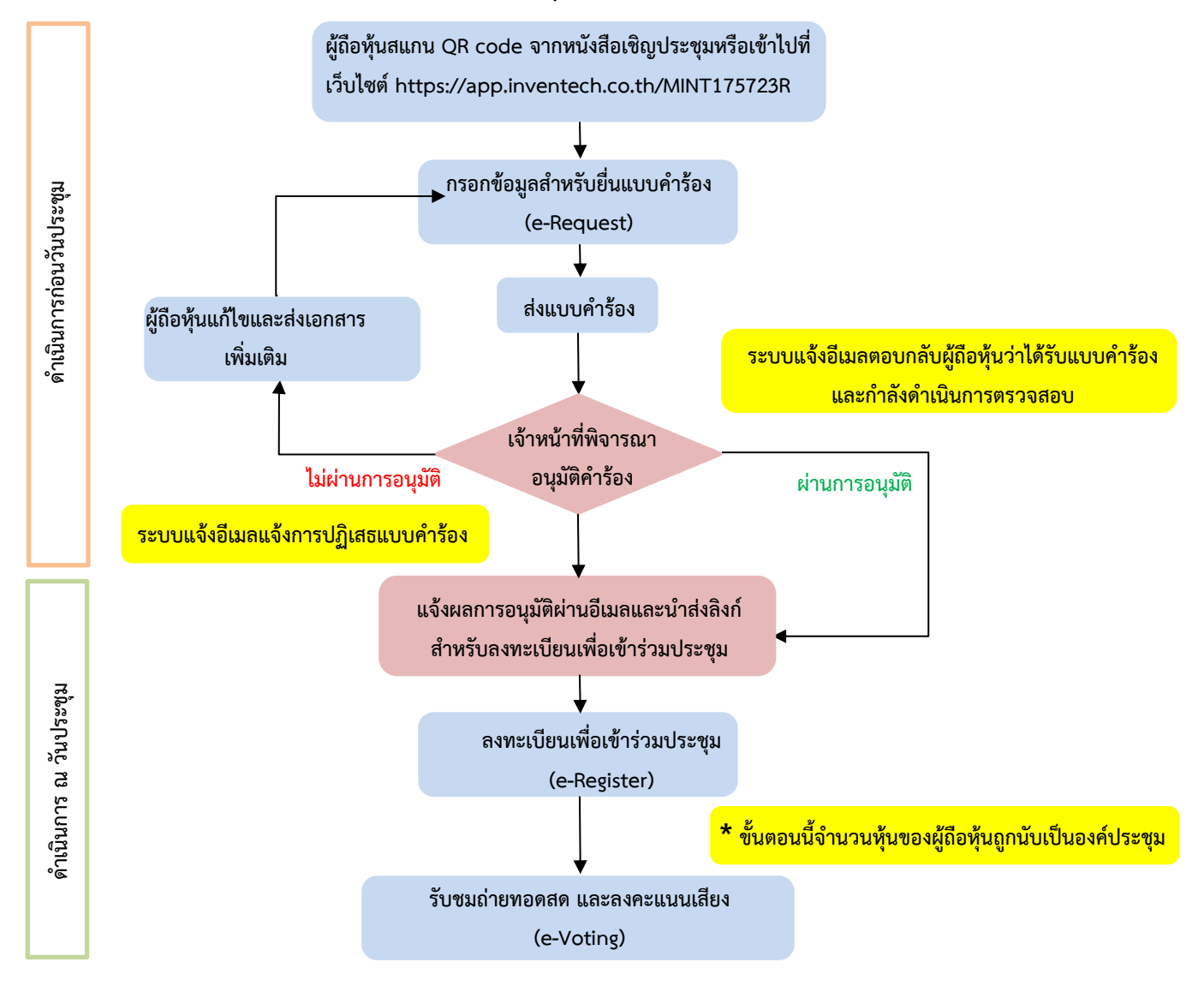

# **ผังแสดงขั้นตอนการเข้าร่วมประชุมผ่านสื่ออิเล็กทรอนิกส์ (e-Meeting)**

### **หมายเหตุ**

**1. กรณีรับมอบฉันทะจากผู้ถือหุ้นมากกว่า 1 คน**

**ผู้เข้าร่วมประชุมสามารถกดปุ่ม "สลับบัญชี" โดยบัญชีก่อนหน้าจะยังถูกนับเป็นฐานในการประชุม**

**2. กรณีออกจากการประชุม**

**ผู้เข้าร่วมประชุมสามารถกดปุ่ม "ออกจากการประชุม" ซึ่งระบบจะนำคะแนนเสียงของผู้ถือหุ้น ผู้รับมอบฉันทะ ออกจากการประชุมสำหรับวาระที่ยังไม่ได้ลงคะแนนเสียง**